# **UTM FIS Workshop Series**

**Day 4 Logistics Part 1 – Purchase Orders & Purchase Requisitions**

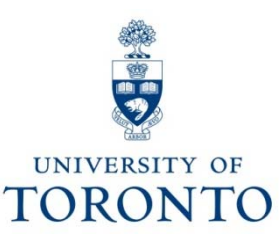

# **Course Objectives**

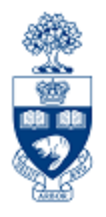

This course will help you:

- Understand the university's Purchasing Cycle
- Determine **when** to create a Purchase Requisition, Purchase Order or a Workflow Purchase Order
- Process Workflow Purchase Orders
- Modify or Cancel a Workflow Purchase Order

# **Day 4 - Workshop Map**

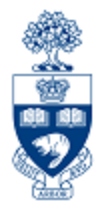

- •Purchasing Cycle – An Overview
- •Purchase Orders & Purchase Requisitions: What are They?
- • Workflow Purchase Order (PO)
	- **Purchase Orders: The Business Process**
	- Purchase Orders: Standard Orders between \$5K & \$25K
	- Purchase Orders: Standard Orders greater than \$25K
	- Lease Orders valued less than \$25K
	- Lease Orders greater than \$25K
	- Resolving/Changing Rejected Workflow Purchase Orders
	- ٠ Making Adjustments to Pos
- • Purchase Requisition (PR)
	- $\blacksquare$ When are Purchase Requisitions required?
	- $\blacksquare$ Purchase Requisitions: Business Process
	- ٠ Purchase Requisitions: Radioactive Material

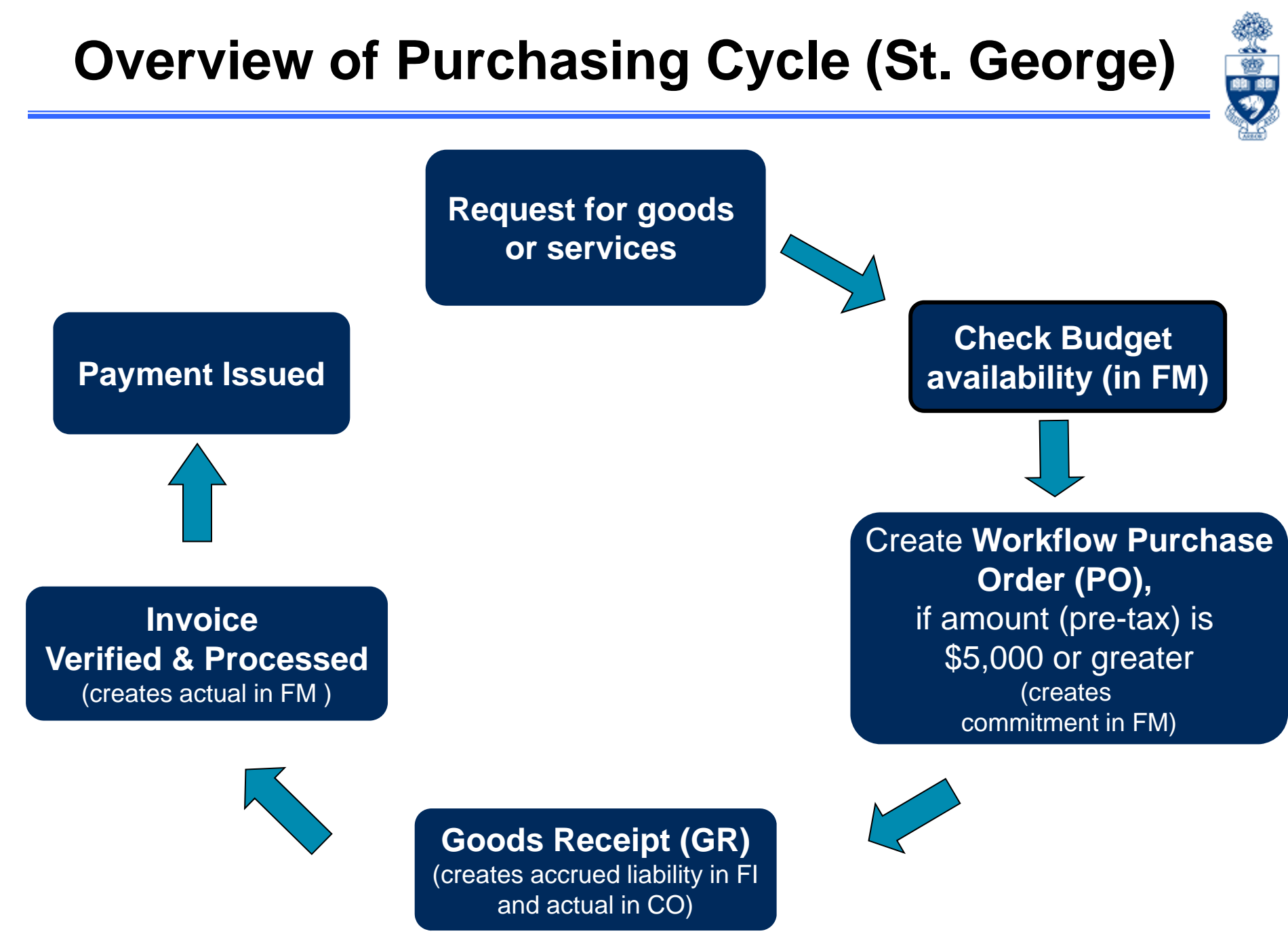

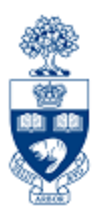

### **Purchase Requisition (PR)**

- • A request for approval to proceed with an order for goods and/or services.
- **ONLY** required when:
	- 1. Ordering radioisotopes
	- **2. UTSC**: When processing lease or standard Purchase Orders valued over \$25,000 (before tax)

### **Purchase Order (PO)**

• A contract between a customer and a vendor regarding the purchase of goods and/or services with terms and conditions of the purchase.

## **Transaction Levels and Authority**

#### **COMPETITIVE PROCUREMENT**

#### (Purchasing Goods or Non-Consulting Services)

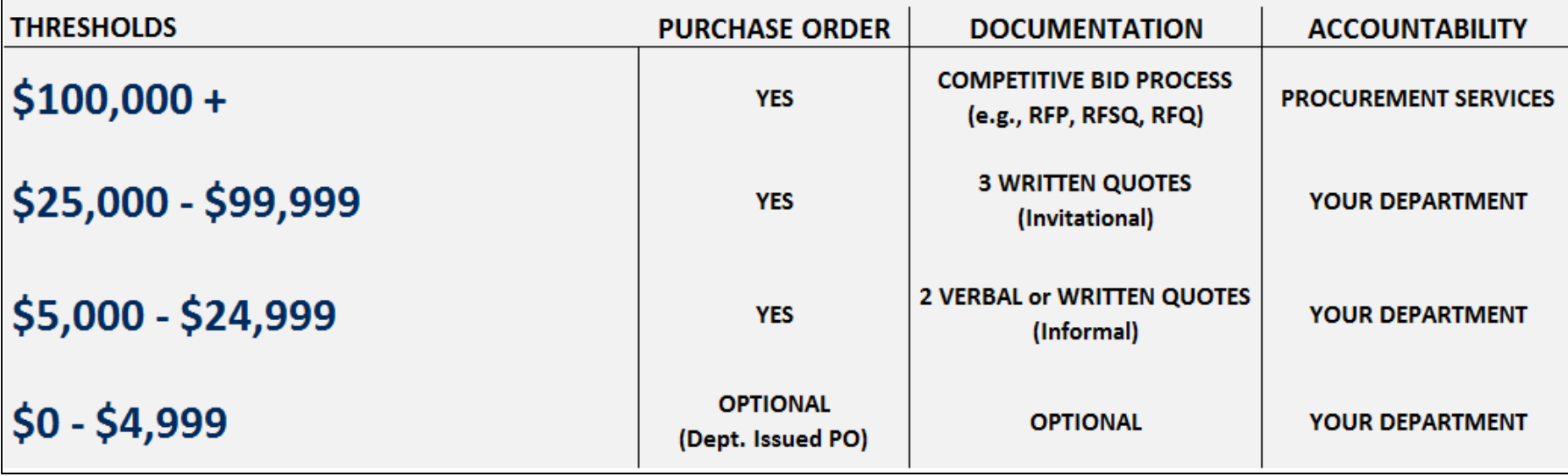

#### **NOTE:**

- •Restricted items such as radioisotopes require a P.R & P.O. regardless of the value;
- •Consider shipping charges from out of town vendors

**UTM Procurement Services:** https://www.utm.utoronto.ca/procurement/home **Procurement Services:** http://www.procurement.utoronto.ca/

## **What is PO Workflow?**

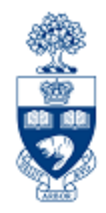

- $\bullet$  Workflow includes **standard Purchase Orders** and **Lease Purchase Orders regardless of dollar value**
- PO Workflow is built into SAP and streamlines the Purchase Order Process, and automates the Procurement compliance review.

**Today's session will focus on this process.**

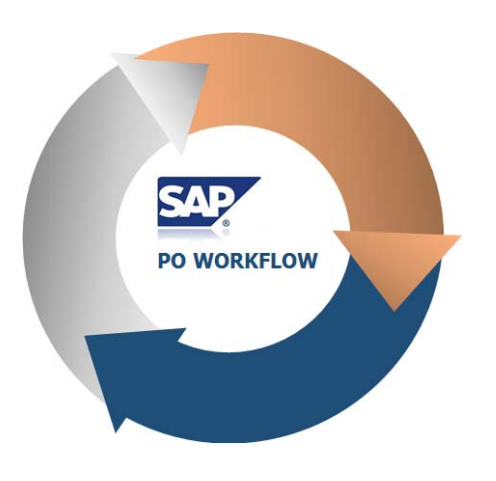

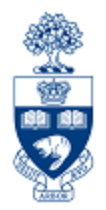

- • **Purchase Orders and Lease Orders valued less than \$25,000** will automatically be released, and not be reviewed by UTM Procurement Services.
- Purchase Orders and Lease Orders **equal to or greater than \$25,000 will be automatically electronically routed** to UTM Procurement Services for compliance review.
- $\bullet$  It is now mandatory for **supporting documentation to be attached in AMS for PO's equal to or greater than \$25,000**.
- If reviewed and released by UTM Procurement Services, the **PO creator will receive an email notification with a soft copy (PDF)** of the PO in the email.
- If rejected, the PO creator will receive an email notification with the reasons why. The PO creator will then resolve the issues and resubmit the PO to UTM Procurement Services for review.

# **Document Type and Numbers**

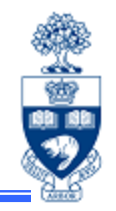

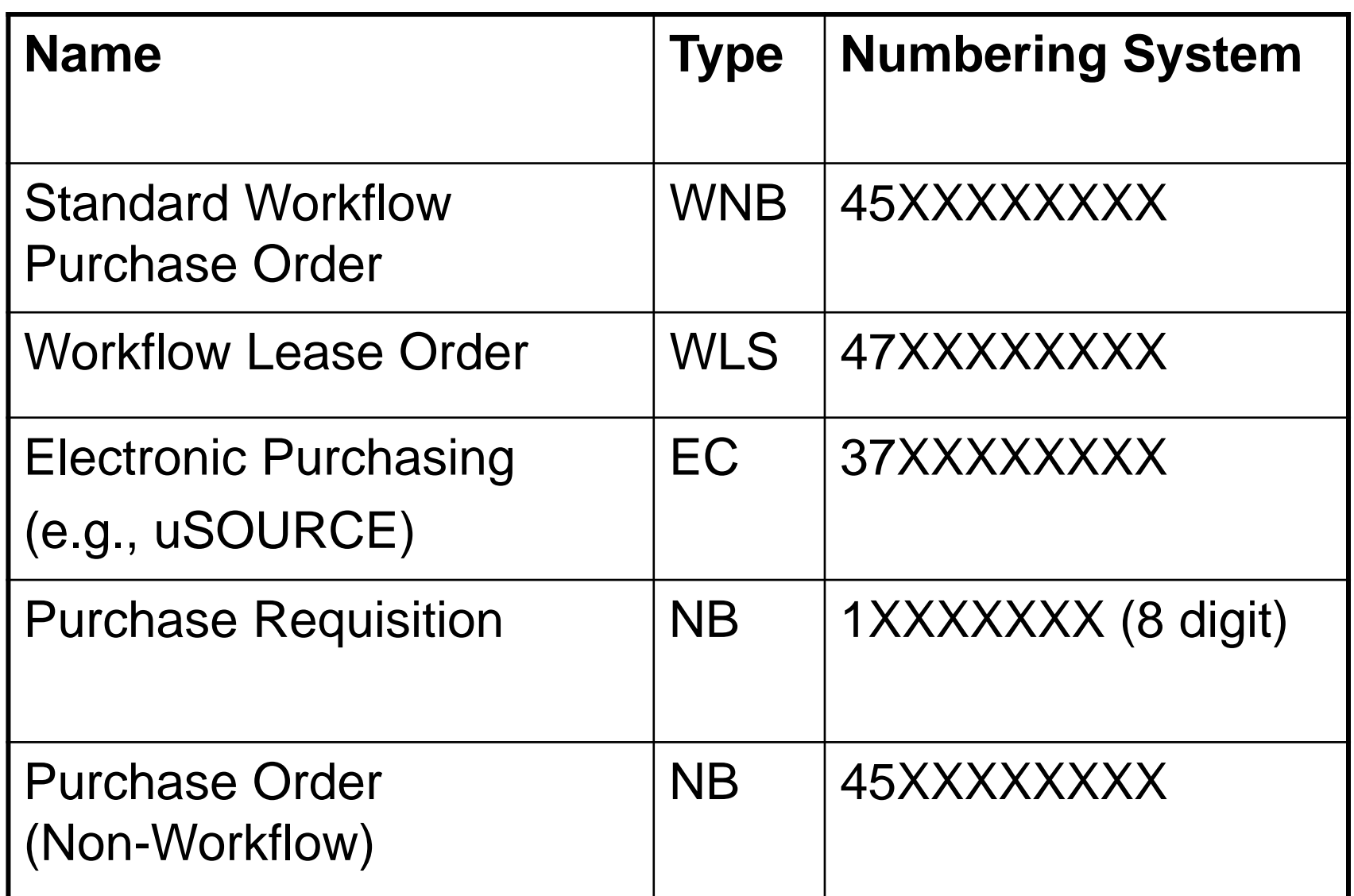

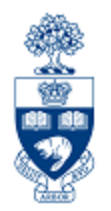

# **Purchase Orders**

## **Workflow Purchase Order**

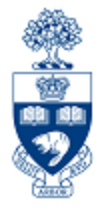

#### **When is a Workflow PO required?**

For all purchases \$5,000 or greater (before taxes), and leases at St., George Campus and UTM (after May 1, 2019).

### **As an FIS transaction:**

•PO document creates a **commitment** in a FC or FC/Fund combination

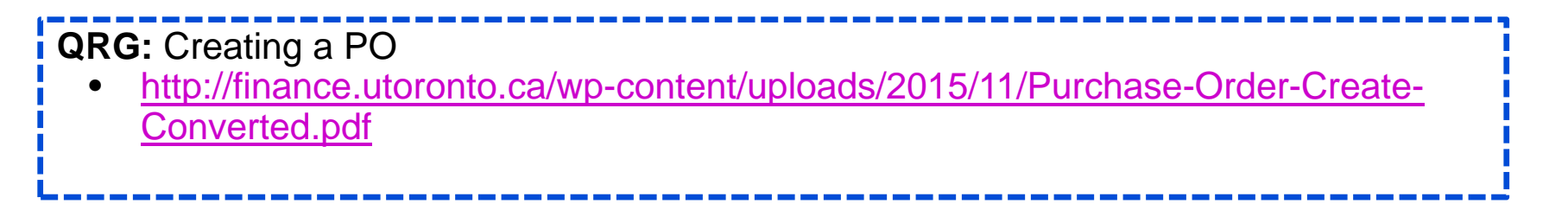

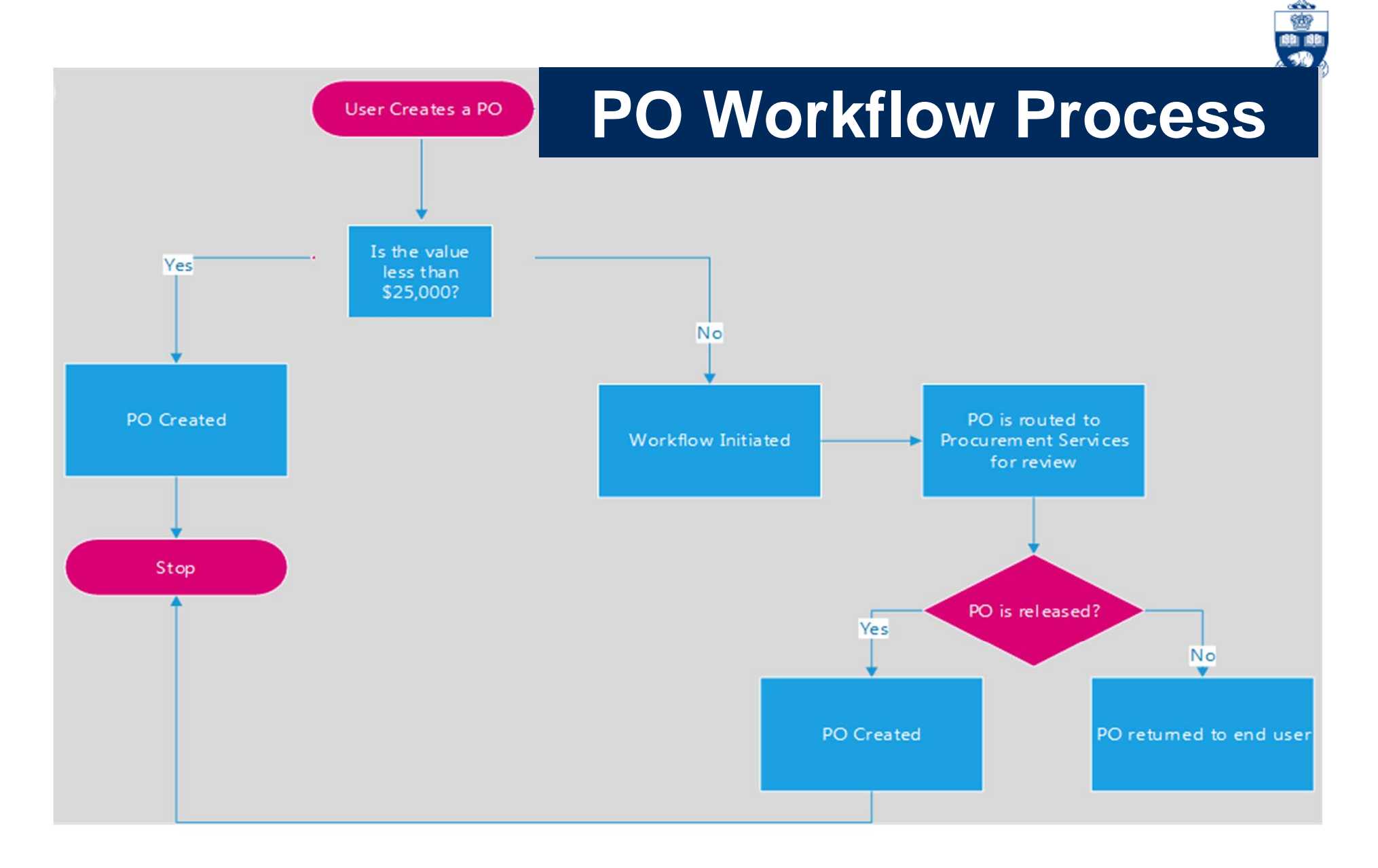

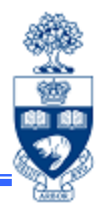

- 1. Standard Purchase Order **valued less than \$25,000 (before tax)**
- 2. Standard Purchase Order **valued equal to or greater than \$25,000 (before tax)**
- 3. Lease Order **valued at less than \$25,000 (before tax)**
- 4. Lease Order **valued equal to or greater than \$25,000 (before tax)**

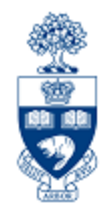

- 1. A minimum of 2 quotations is required unless using an approved supplier.
- 2. Department creates the PO in AMS using Document Type **WNB: Standard WF PO**.
- 3. PO is automatically release, and an email will be sent to department with a PDF of the PO attached. The PO will also automatically print on the default departmental printer.
- 4. Department forwards PO to the vendor

### **Scenario 2:** Standard Purchase Order **valued Greater than \$25,000 (before tax)**

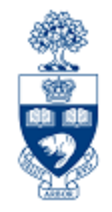

- 1. A minimum of 3 quotations is required unless using an approved supplier.
- 2. Department creates the PO in AMS using Document Type **WNB: Standard WF PO**, and attaches supporting documents (e.g. quotes).
- 3. PO is created, and automatically routed to UTM Procurement Services for review
- **4. If released**, an email will be sent to department with a PDF of the PO attached. The PO will also automatically print on the default departmental printer.
- **5. If rejected**, the PO creator will receive an email notification. The PO creator will then proceed to **SAP Inbox** to amend the PO as required.
	- **a) Once rejected PO is released**, a confirmation email will be sent to department with a soft copy (PDF) of the PO attached. The PO will also automatically print on the default departmental printer.
	- b) Once required amendment is made to PO, it is automatically re-submitted to UTM Procurement Services for review.
- 6. Department forwards the PO to the vendor

### **Scenario 3: Lease PO valued between \$5,000 and \$25,000 (before tax)**

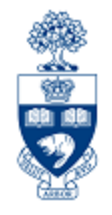

- 1. A minimum of 2 quotations is required unless using an approved supplier.
- 2. Department creates the lease PO in AMS using new document type **WLS: Lease WF Order.**
- 3. An email will be sent to department with a PDF of the PO attached. The PO will also automatically print on the default departmental printer.
- 4. Forward lease PO to vendor.
- **5. Department updates the value of periodic lease payment from \$1 placeholder** in the new FY.

### **Scenario 4: Lease PO valued Greater than \$25,000 (before tax)**

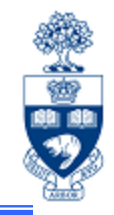

- 1. A minimum of 3 quotations is required unless using an approved supplier.
- 2. Department creates the lease PO in AMS Creates PO using new document type **WLS: Lease WF Order** and attaches any supporting documents (e.g., lease schedule). PO is then routed to UTM Procurement Services for review
- **3. If released**, an email will be sent to department with a PDF of the PO attached. The PO will also automatically print on the default departmental printer.
- **4. If rejected**, department will receive an email notification. Proceed to SAP Inbox to view reason for rejection, and make changes required to get it released.
	- **a) Once rejected PO is released**, a confirmation email will be sent to department with a PDF of the PO attached. The PO will also automatically print on the default departmental printer.
	- b) Once required amendment is made to PO, it is automatically re-submitted to UTM Procurement Services for review.
- 5. Department updates the value of periodic lease payment from \$1 placeholder in the new FY.

## **Workflow Lease Purchase Orders**

**Information to be included:**

- 1. The **equipment (asset)**
- 2. The **vendor name**, **contact information** and **quotation with terms and conditions of sale**
- 3. The term of the lease (usually 18-60 months)
	- Ensure **each fiscal year has its own line on the PO.** The number of payments **PER FISCAL YEAR** is indicated in the PO Quantity field (e.g., 4 quarterly payments, 12 monthly payments).
- 4. Down payment amount (if required)
- 5. Choose the preferred **end of lease options**
	- o return asset
	- o extend lease
	- $\,\circ\,$  purchase asset for fair market value or residual value

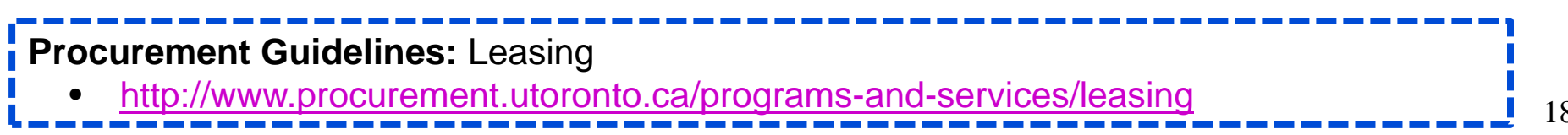

### **Workflow Lease Purchase Orders (cont'd)**

Set up Workflow Lease PO for the **LIFE of the Lease** to facilitate future payments.

#### **In Header :**

**Text –** Includes important information for UTM Procurement Services as well as the Vendor

Information to Include in **Text** tab:

- •Vendor
- •**Contact**
- •Schedule/Agreement #
- •Terms
- •Start and End Date
- •End of lease agreement
- •Acquisition Cost

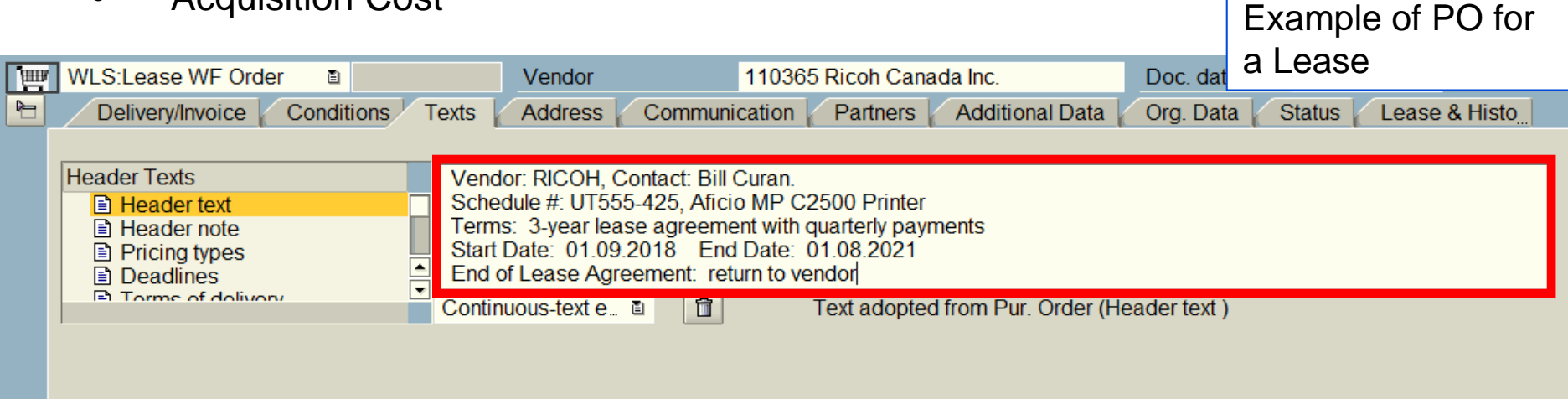

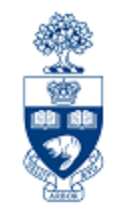

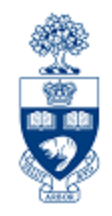

After completing the **Text** tab, enter the cost of the equipment if the department were to purchase it outright in the **Equipment Acquisition Value**  field:

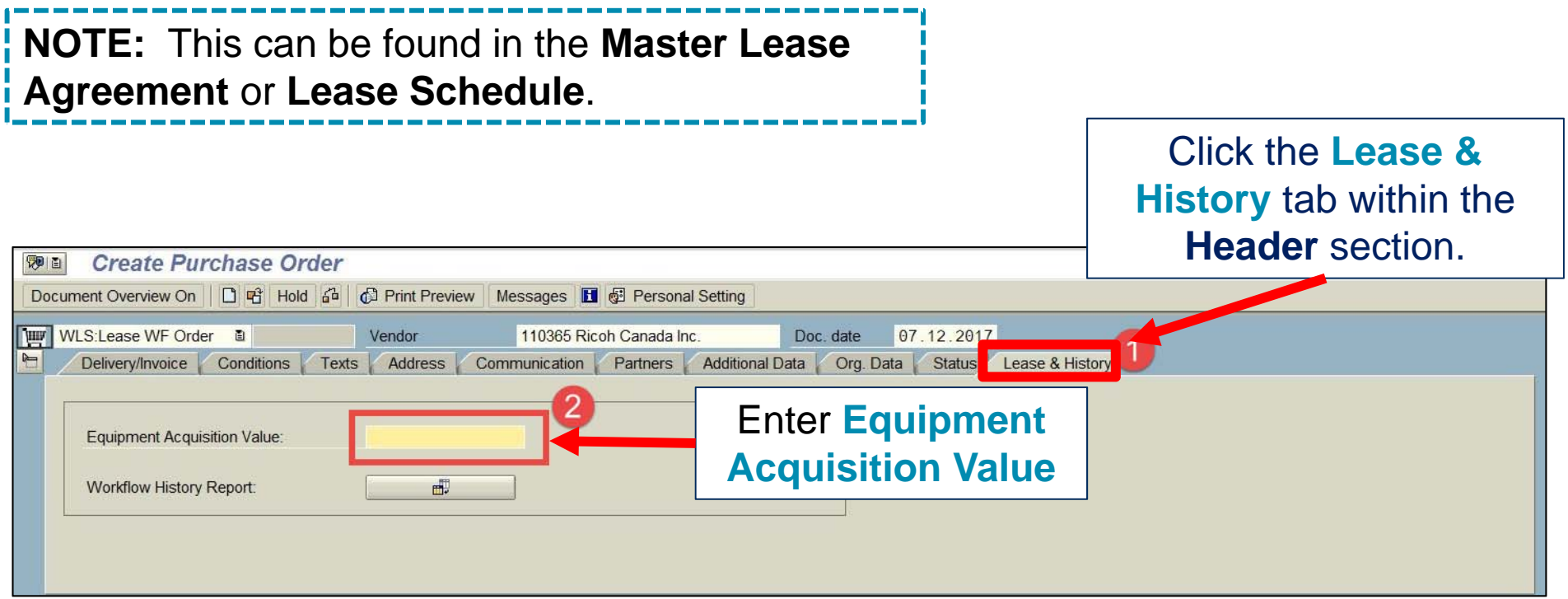

## **Workflow Lease Purchase Orders (cont'd)**

#### **In Item Overview:**

- **Short Text**  Description of lease item, Lease Schedule/Agreement #, fiscal year of payment, payment frequency (e.g., quarterly, monthly)
- **PO Quantity** Payments per **Fiscal Year**
- **Unit -**Enter "**EA**" to indicate EACH
- **Delivery Date** Day/Month and Year of annual lease start date

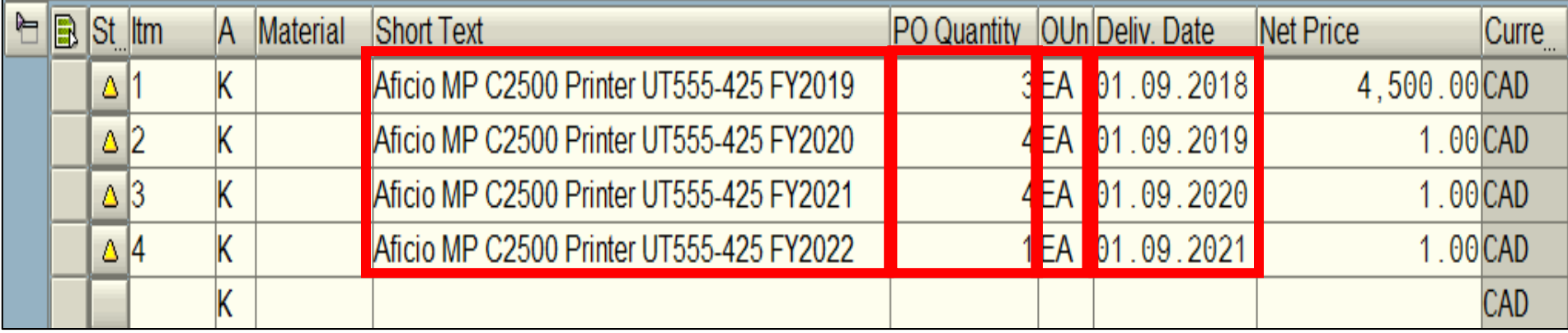

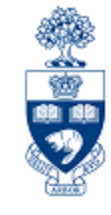

## **Workflow Lease Purchase Orders (cont'd)**

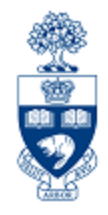

#### **In Item Details** enter the expected future lease commitment for all future years in the **Lease Value** field for all line items **:**

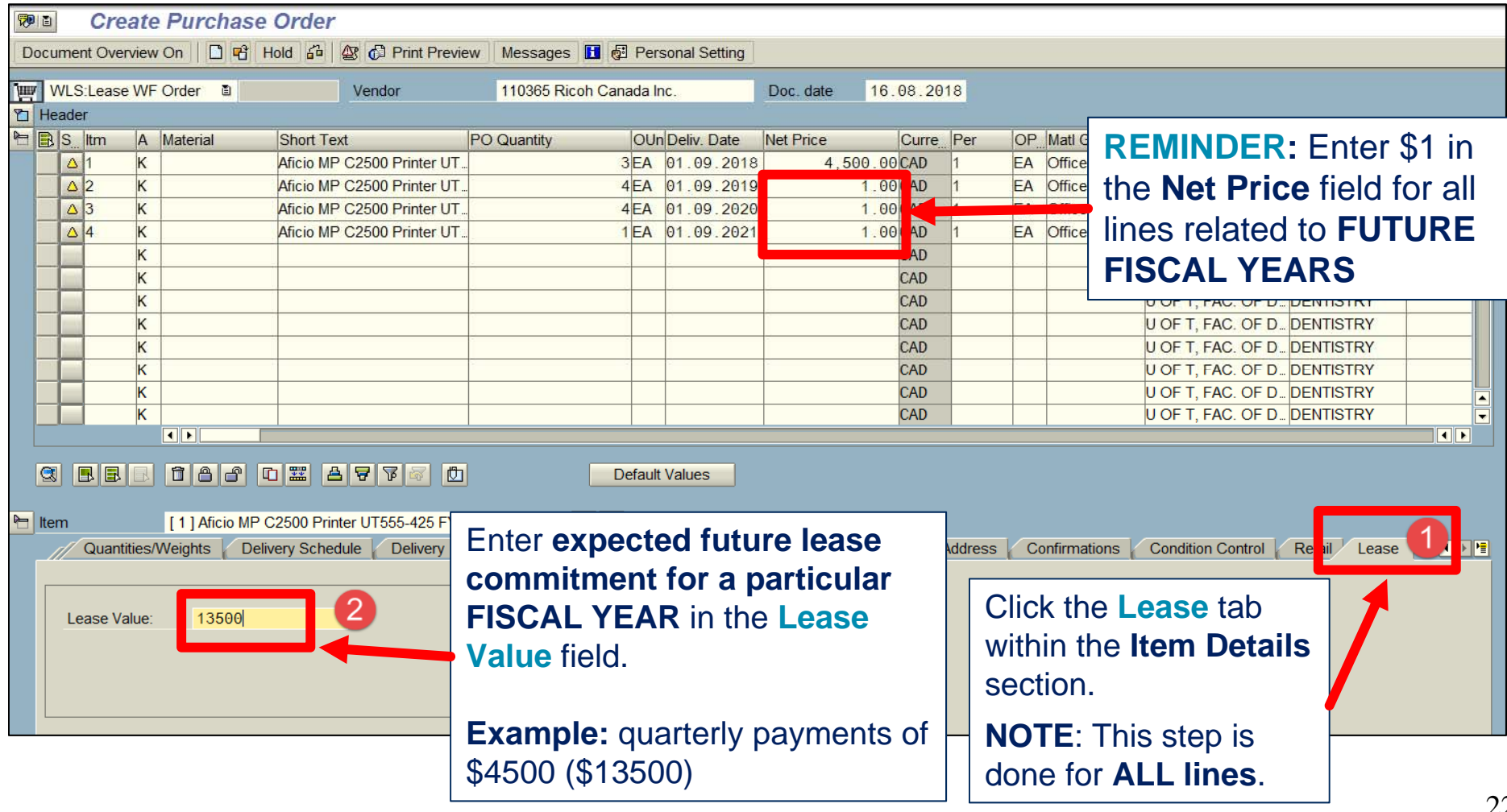

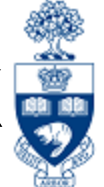

**1. Released:** UTM Procurement Services has reviewed all supporting documentation and released the Purchase Order **after initial submission**, **OR after re-submission of a PO that was initially rejected**.

> Processor will also receive a confirmation email with a PDF copy of the Purchase Order to send to the Vendor.

**2. Rejected:** UTM Procurement Services has rejected the submitted Purchase Order, and notified department by email.

> **Proceed to the SAP Inbox** to determine reason for rejection, and address issues so that PO can be resubmitted to UTM Procurement Services for review.

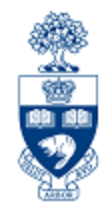

### **What is the SAP Inbox (i.e., SAP Business Workplace)?**

A mailbox within AMS used for workflow communication.

### **When will you need to access the SAP Inbox?**

**ONLY** to **amend a rejected PO**, and once the issue has been resolved **indicate the reason for re-submission**.

Once re-submitted through the SAP Inbox, the PO will be rerouted back to UTM Procurement Services for review and release.

## **PO Rejection Notification**

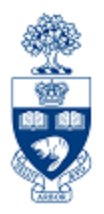

### **Sample Notification**

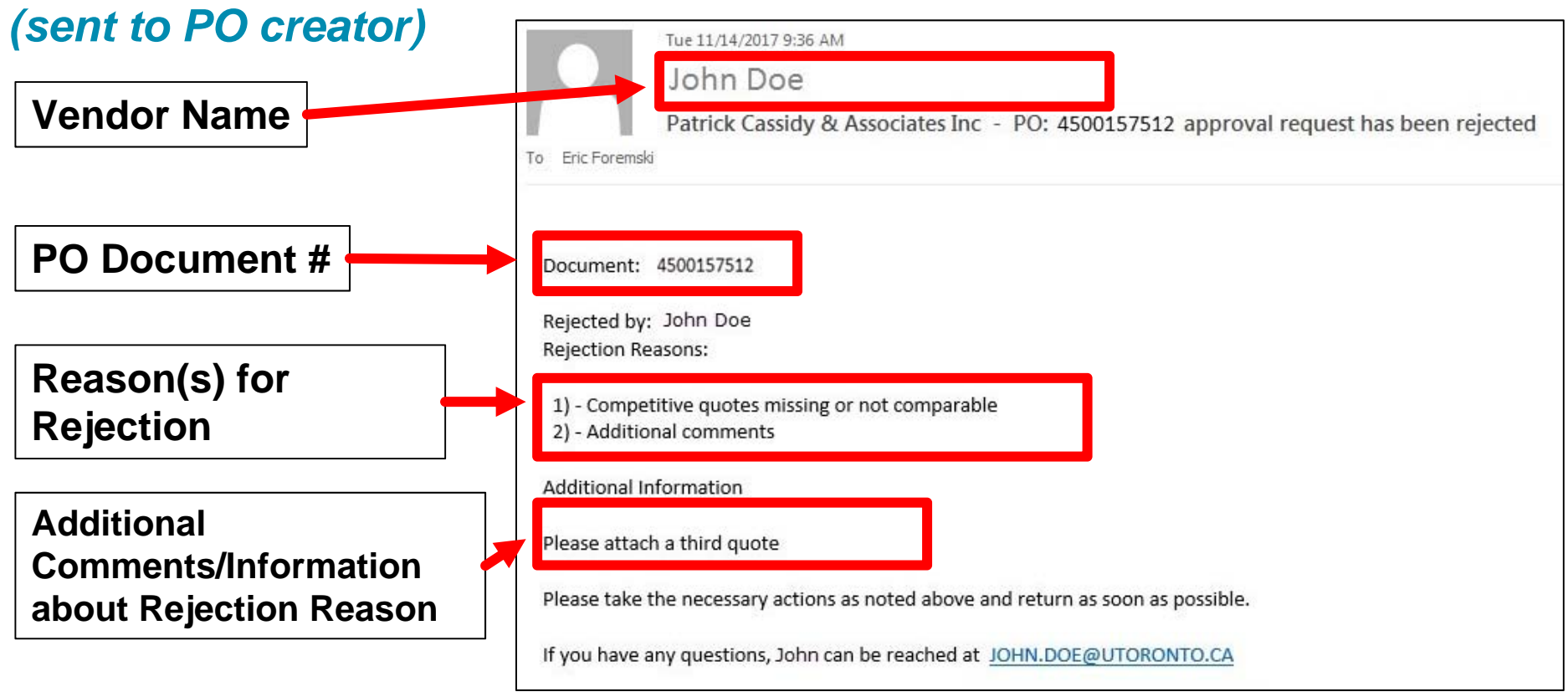

**NEXT STEP:** Go to **SAP Inbox** to get more information about reasons for rejection and resolve issues in AMS.

## **Accessing the SAP Inbox**

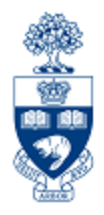

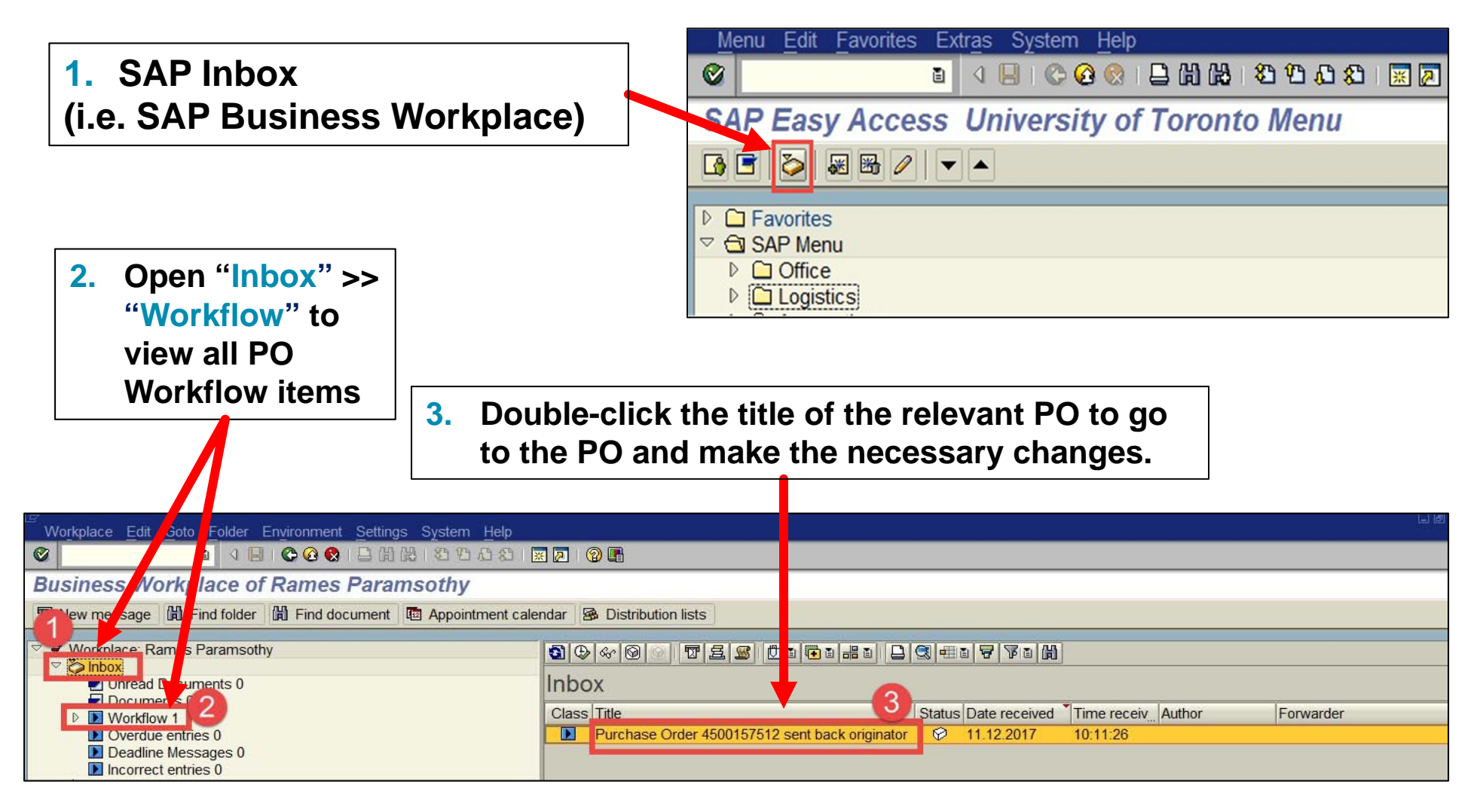

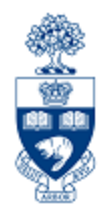

Within a Workflow PO, you can locate the status and change history associated with a standard or lease PO valued over \$25,000.

Accessing the **Workflow History Report:**

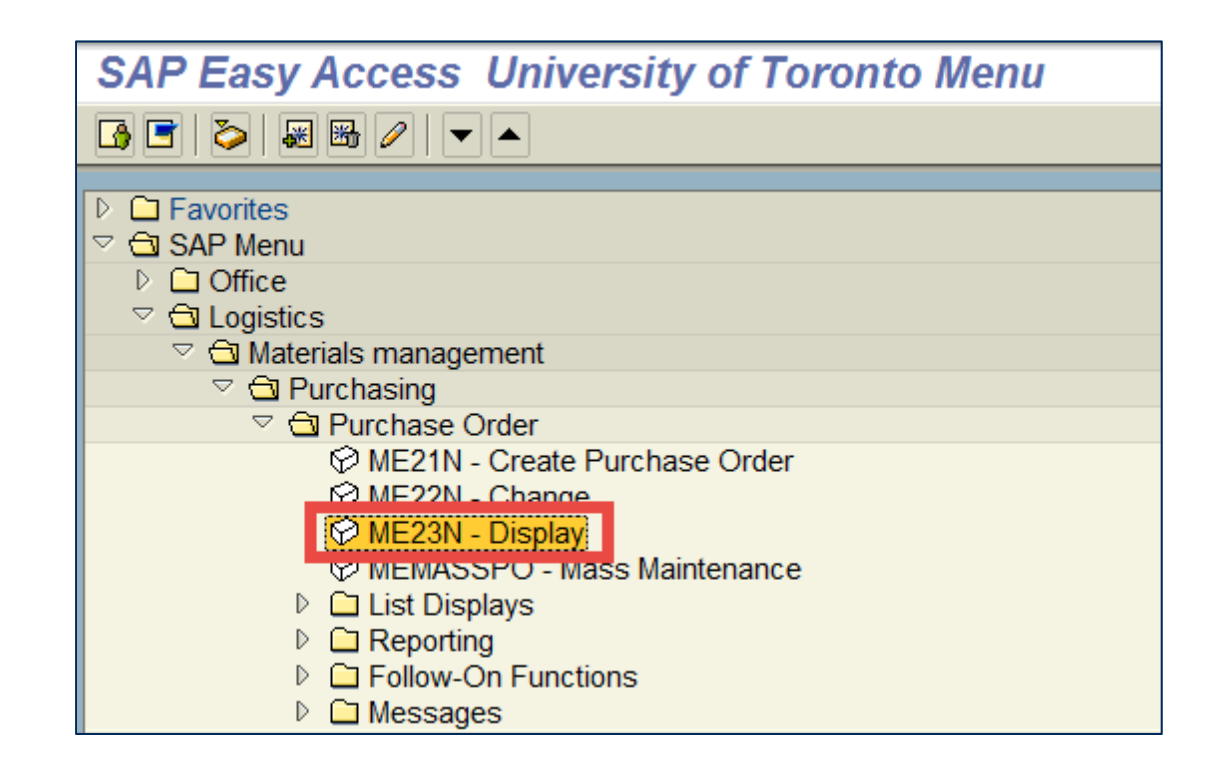

## **Tracking the Status of Purchase Orders**

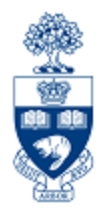

### After displaying the desired PO:

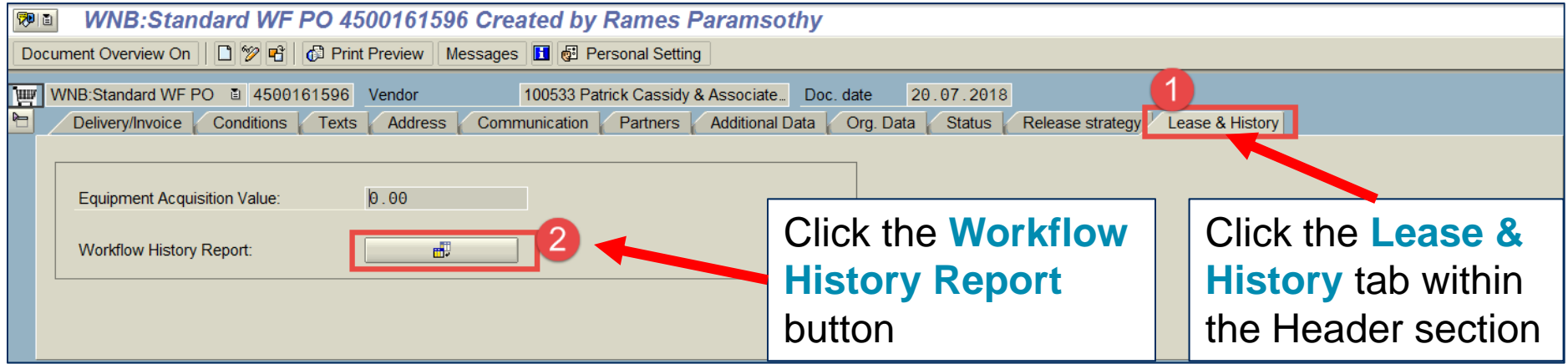

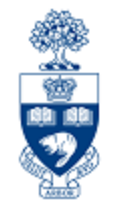

## **Tracking the Status of Purchase Orders (Workflow History Report)**

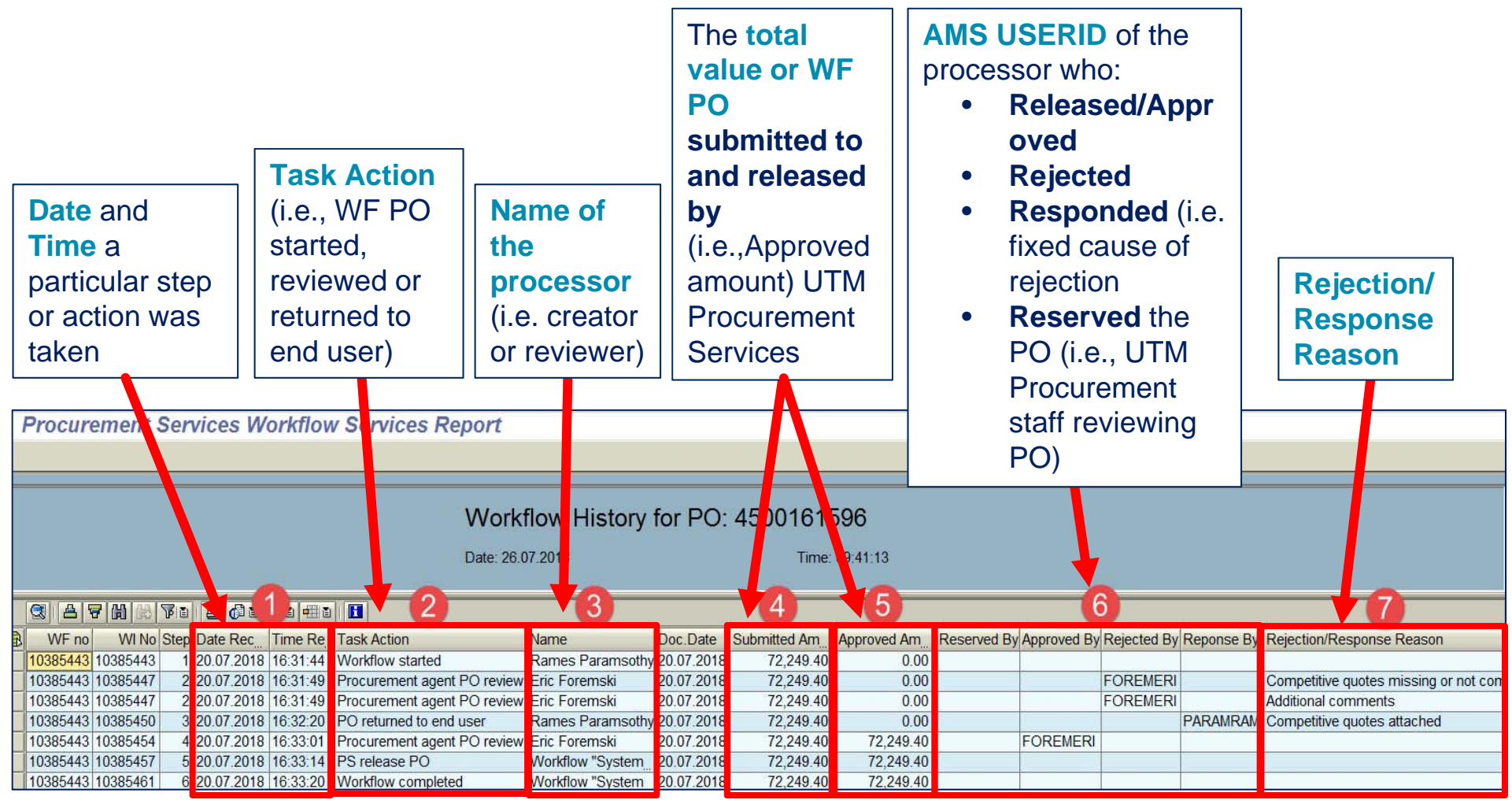

# **Making Adjustments to P.O.s**

For all POs the following changes are possible:

- •Add new line item(s)
- • If Goods Receipt (GR) document does NOT exist on any line items you can:
	- cancel PO or individual line items (e.g., if vendor is incorrect or order of goods and/or services is no longer required)
	- make changes to PO details (e.g., item quantity, dollar amounts, FIS accounts)

Any changes made to the total value of a standard PO or lease **equal to or greater than \$25,000, that result in an increase in the value of the PO** will be re-submitted to UTM Procurement Services for review.

**Note:** Any POs/leases that were valued less than \$25,000 but after a change is valued equal to or greater than \$25,000, then the PO will automatically submitted to UTM Procurement Services for review.

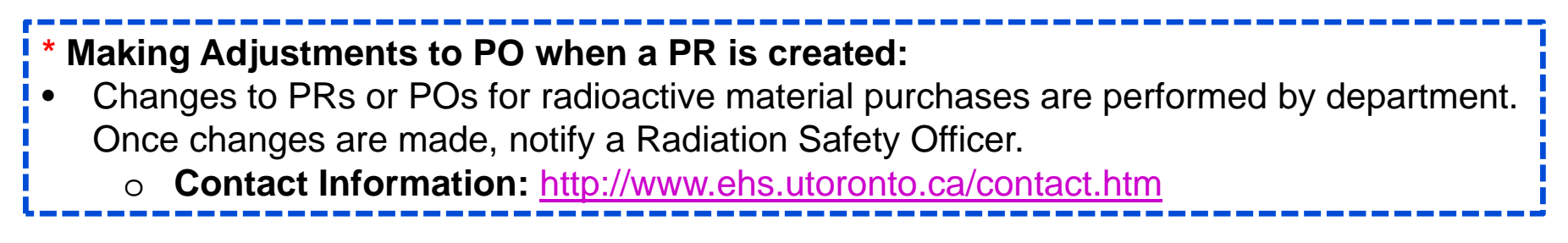

# **Making Adjustments to P.O.s (cont'd)**

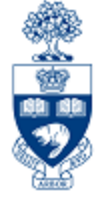

**To change specific line item details** such as quantity, net price and account codes:

#### **a) Goods Receipt (GR) exists, but Invoice Receipt (IR) does not :**

- Reverse the GR
- Change the PO line item

#### **b) GR & IR exists for an item on a line that has multiple quantities:**

- Delete the PO line item
- Create a new line on the current PO

**Note:** When a PO line item is deleted, the funds committed is released into the Fund Centers or FC/Funds' available funds.

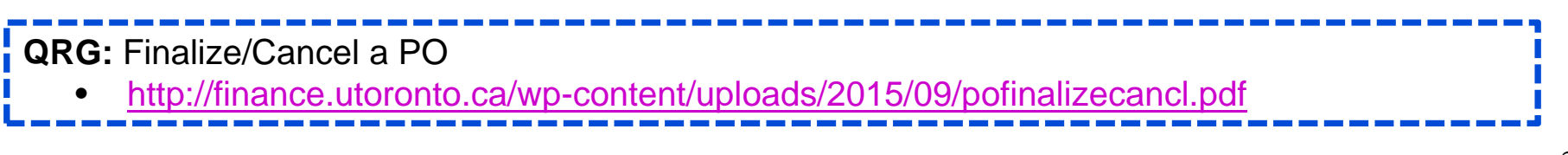

## **Purchase Orders – Standard Vendor Copy**

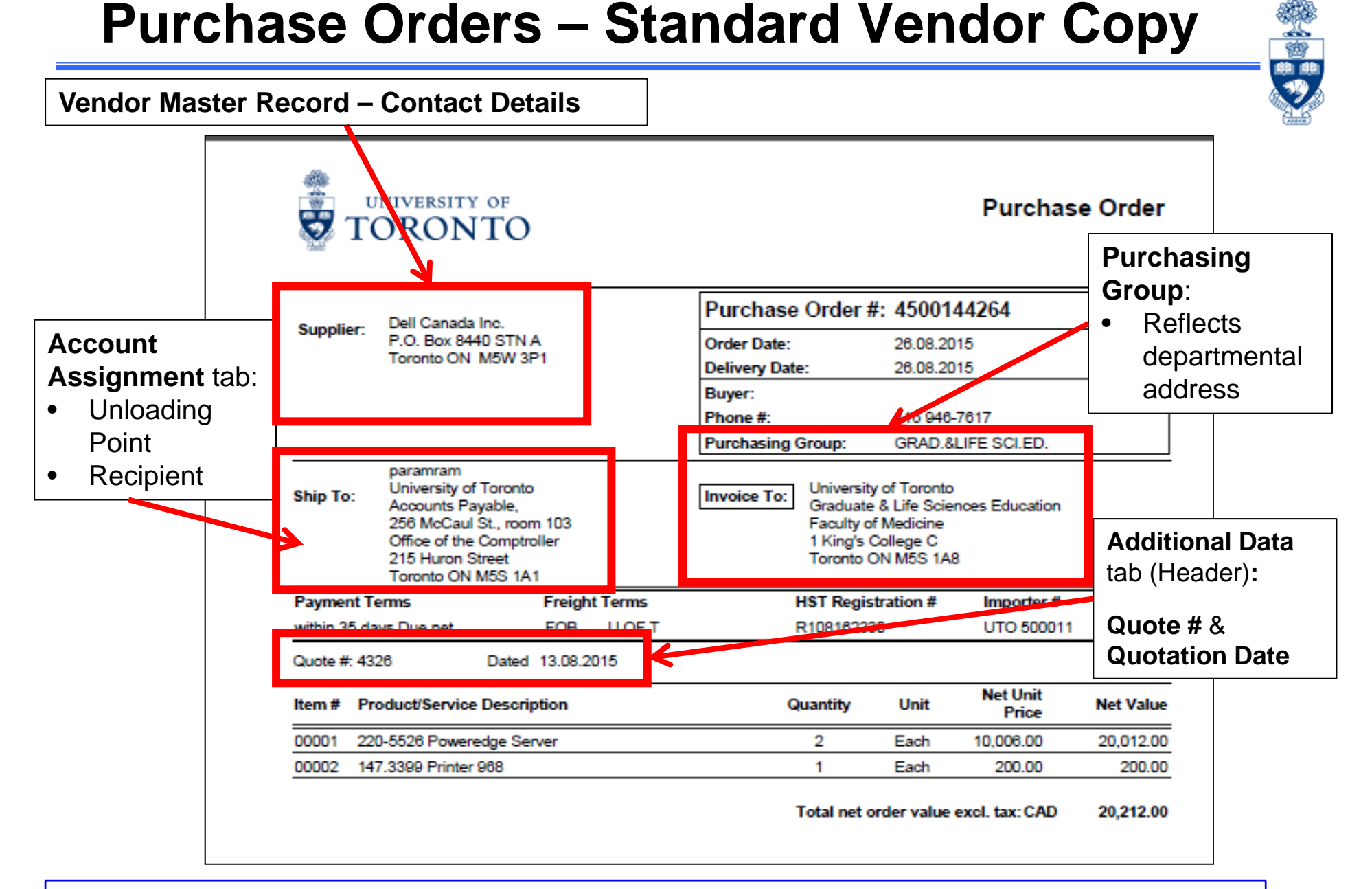

To obtain access to Storage Locations and/or Purchasing Groups, contact AMS:

•**AMS Access:** access.easi@utoronto.ca

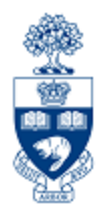

# **Purchase Requisitions**

**When are Purchase Requisitions Required?**

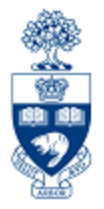

### **When is a Purchase Requisition (PR) required?**

- •All **radioactive materials** across all campuses
- $\bullet$ **UTSC:** All orders and leases greater than or equal to \$25,000

### **As an FIS transaction:**

The Purchase Requisition document creates a commitment in an Funds Center or FC/Fund combination.

**Note:** All Purchase Requisitions & Purchase Orders are required to be created with a vendor that is setup in AMS. If a department decides to order from a vendor that is NOT in AMS, complete the "New Supplier Account Request" form and forward to purchasing.help@utoronto.ca for account creation.

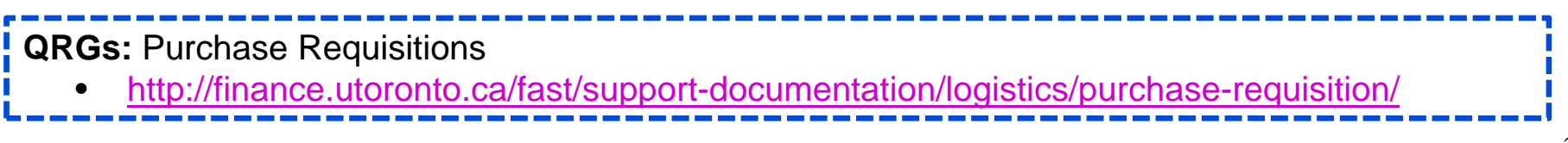

# **WEB Documentation**

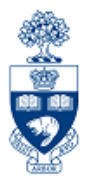

- **Documentation & Support** http://finance.utoronto.ca/fast/support-documentation/
- **Financial Forms**

http://finance.utoronto.ca/forms/processing/

• **GTFM Policy**

http://finance.utoronto.ca/policies/gtfm/

• **Glossary of Terms**

http://finance.utoronto.ca/fast/fis-glossary/

• **Cheque Production FAQs**  http://finance.utoronto.ca/faqs/cheque-production/

## **NEED HELP?**

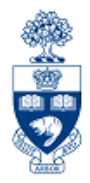

## https://easi.its.utoronto.ca/ams-help-form/

Help is a facility for all AMS subsystems:

- •Use the WEB form found at the above address
- • Select the appropriate AMS module (e.g., FIS: FAST Team)
- •Complete all the information required on the form
- •Click on the **Send it!** button

**Mail box is monitored Monday to Friday 9:00 a.m. - 5:00 p.m.**

# **FAST Team Contacts**

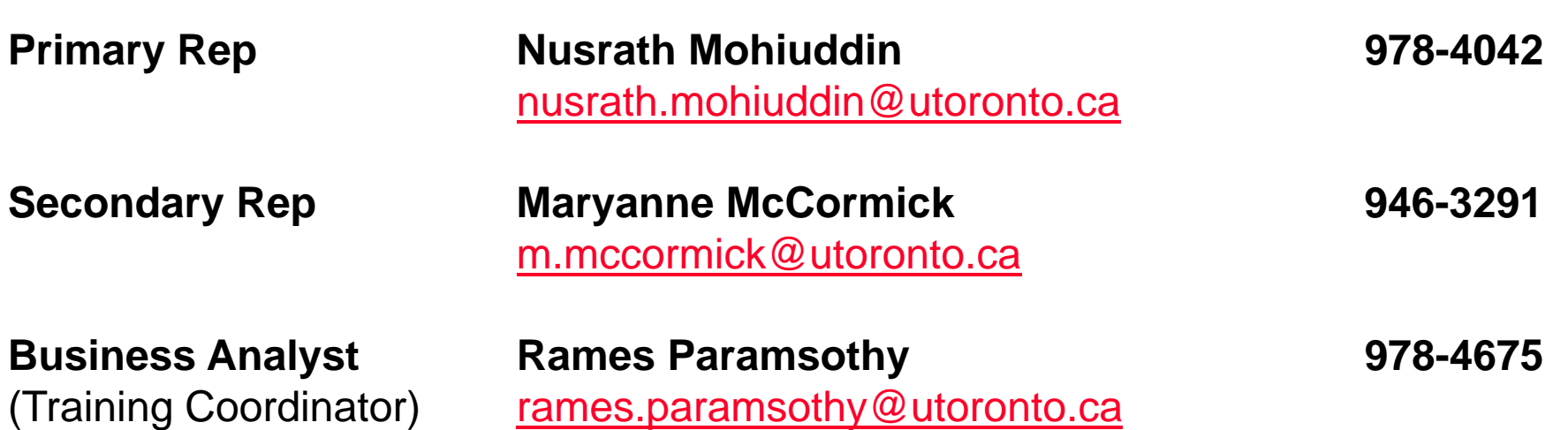

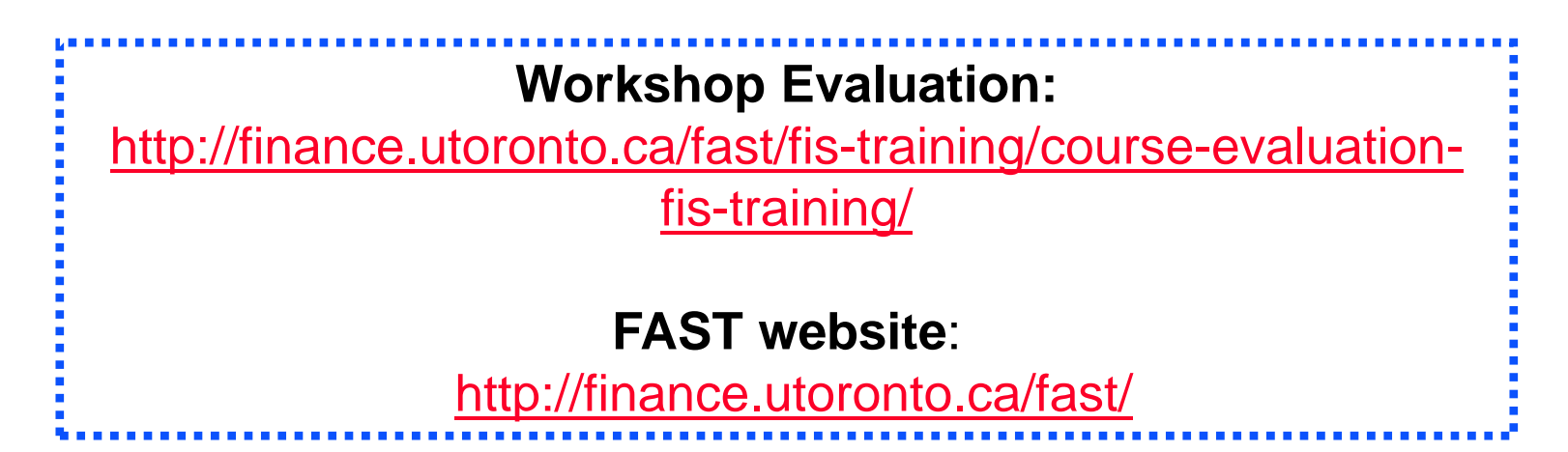

E<br>D